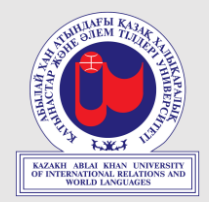

# **ИНСТРУКЦИЯ ДЛЯ СТУДЕНТОВ**

по работе в системе электронного обучения Moodle на сайте <http://lms.ablaikhan.kz/>

Доступ к обучающей платформе Moodle

"Казахский Университет Международных Отношений и Мировых Языков имени Абылай Хана"

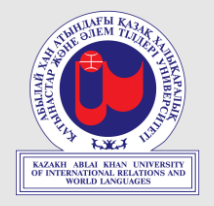

1**. Подключение – вход в систему.** Для доступа к системе Дистанционного Обучения (ДО) на платформе Moodle вам необходимо получить логин (ID- номер) и пароль. Абитуриентам 2023г. после зачисления логин и пароль приходит на эл.почту указанную в анкете при поступлении.

Чтобы подключится, т.е. войти в систему, необходимо ввести логин и пароль соответствующих полях блока (см. *рис.1*)

\*Логин\пароль такие же как в системе Hero Study

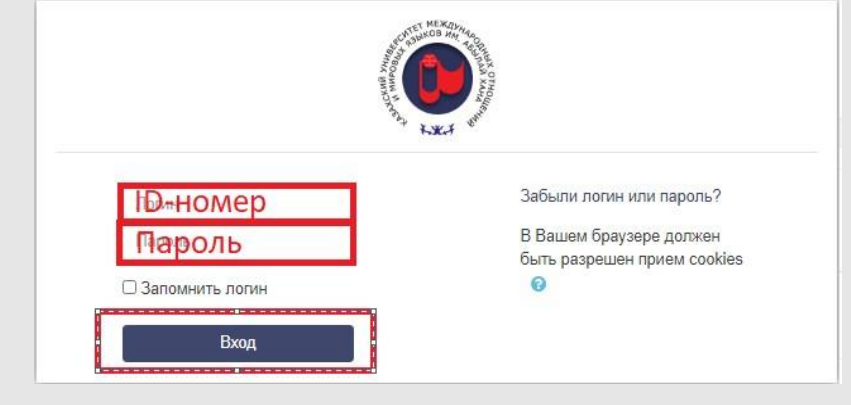

**Рис.1.** – вход систему

Вы можете выбратьязык интерфейса *(Русский/Казахский/Английский).*

Язык интерфейса не зависит от языка обучения.

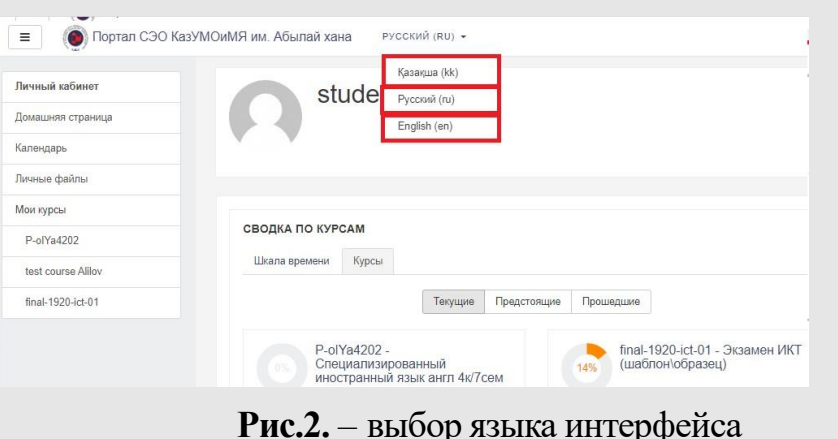

2. При входе по логину информация будет представлена в виде трех колонок (*рис.3*)

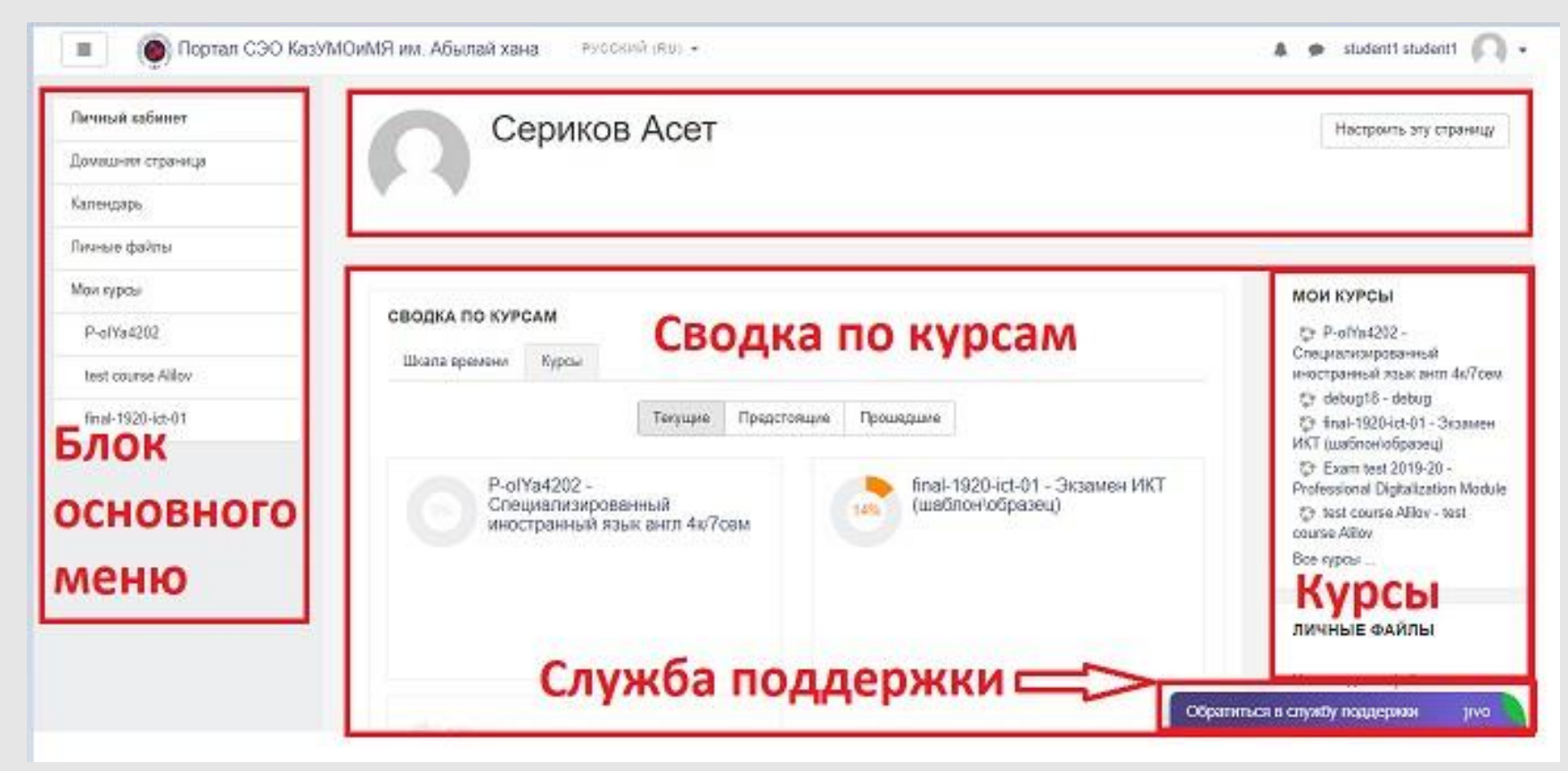

**Рис.3.** – Информация на сайте при входе в систему

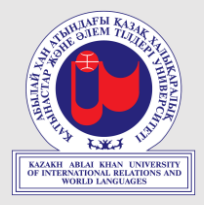

3. Для удобства работы с основным материалом имеется возможность расширить поле второй колонки благодаря переносу информации первой и третьей колонок в другую вспомогательную область. Для этого подведите курсор компьютерной мышки к кнопкам в областях «ОСНОВНОЕ МЕНЮ». (*рис.4*)

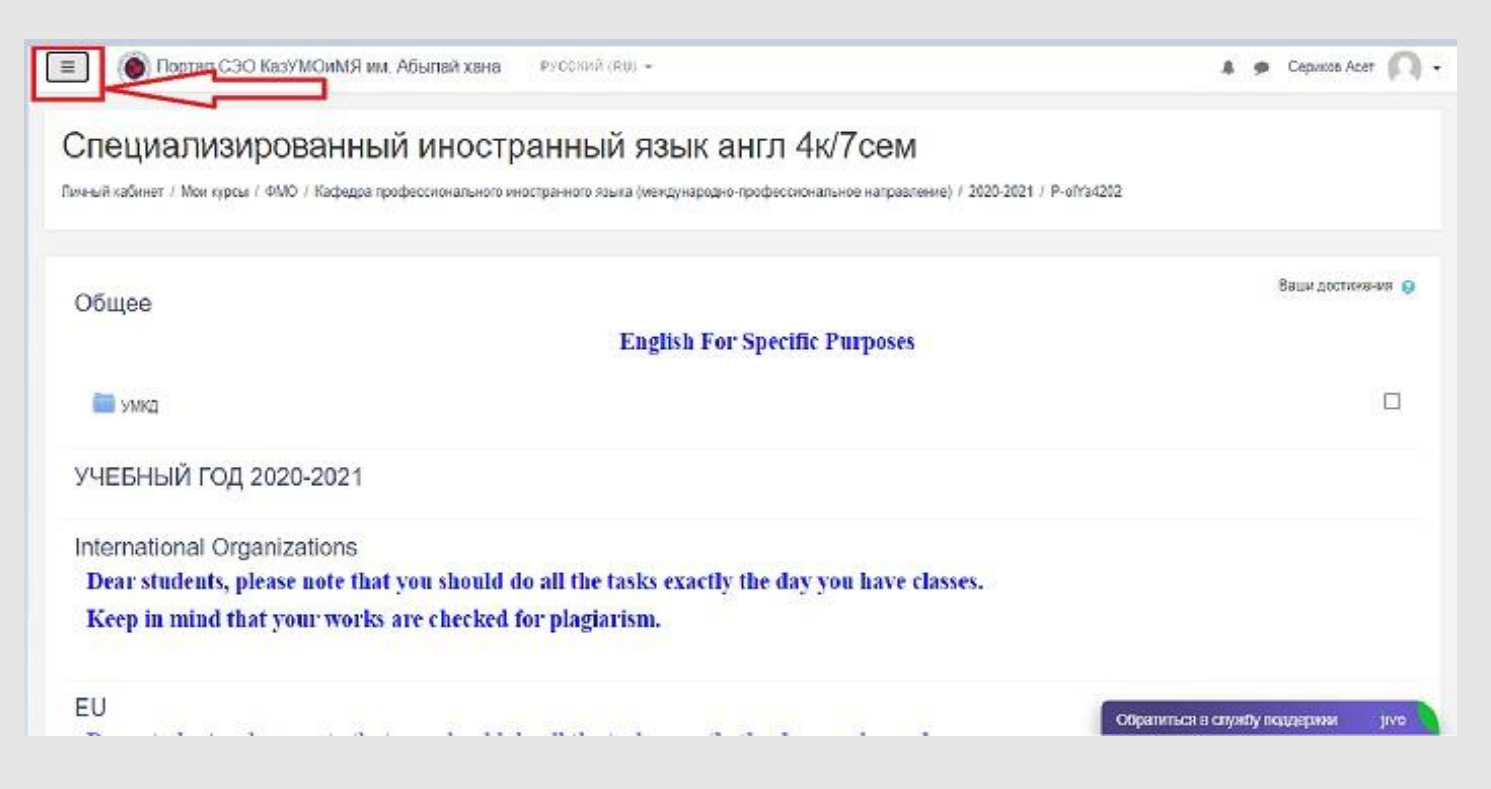

**Рис.4.** – Перемещение области «НАВИГАЦИЯ»

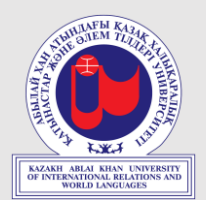

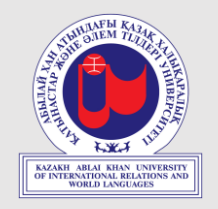

4. Подведите курсор компьютерной мышки к кнопке «Курсы» в области «НАВИГАЦИЯ» и щелкните по выбранному ресурсу. Откроется категория курсов «Для слушателей КазУМОиМЯ» (*рис.5*)

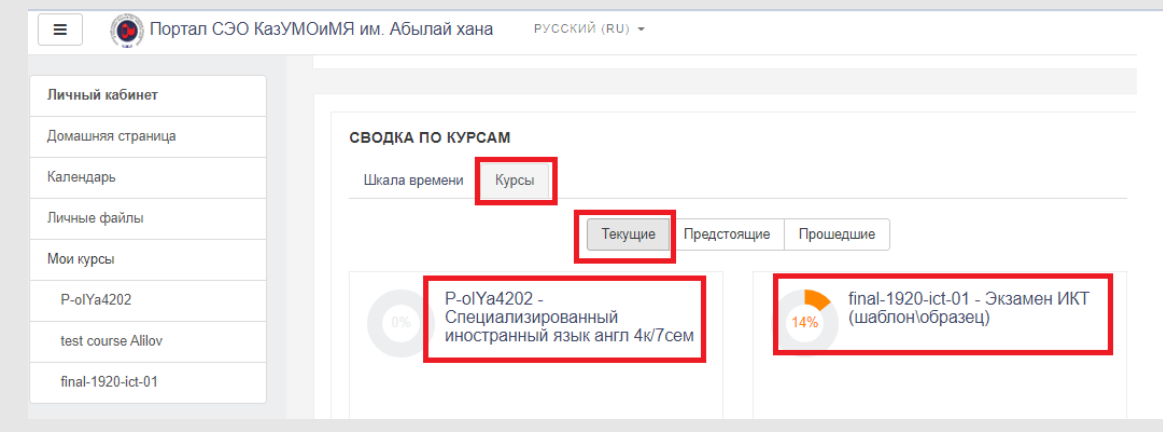

**Рис.5.** – Информация о ресурсе выбранной категории курсов

Введите выданный индивидуальный логин и пароль и ознакомьтесь (*рис.6*) с доступными курсами (Мои курсы).

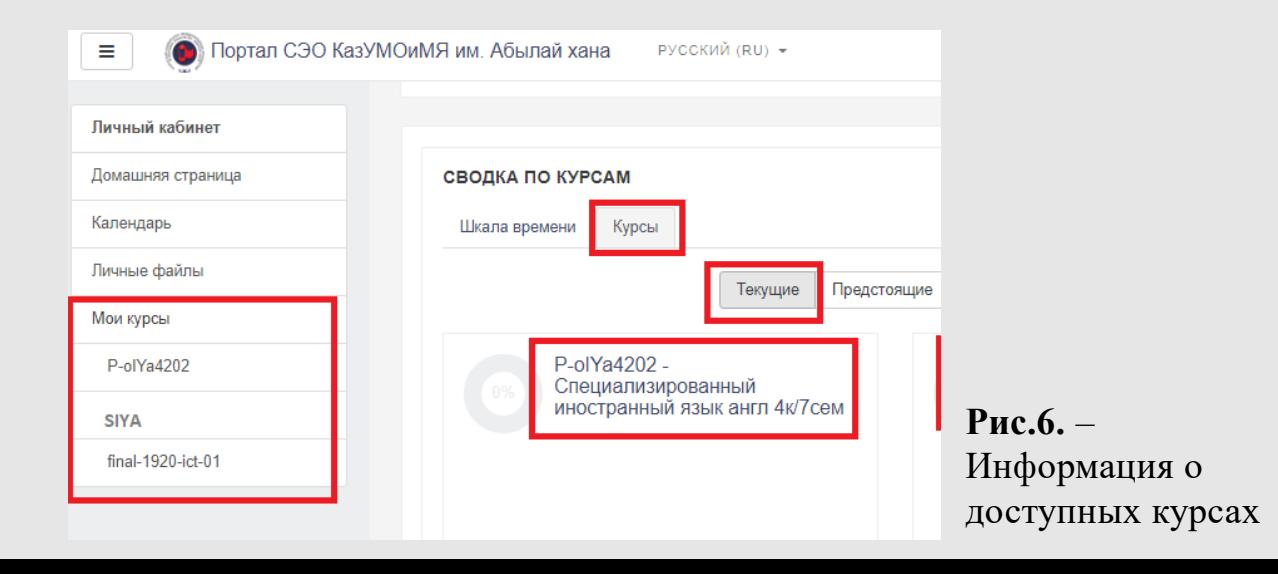

6. Раздел с основными материалами по темам курса. Типы и перечень размещенных материалов различны для теоретических и практических дисциплин. (*рис.8*)

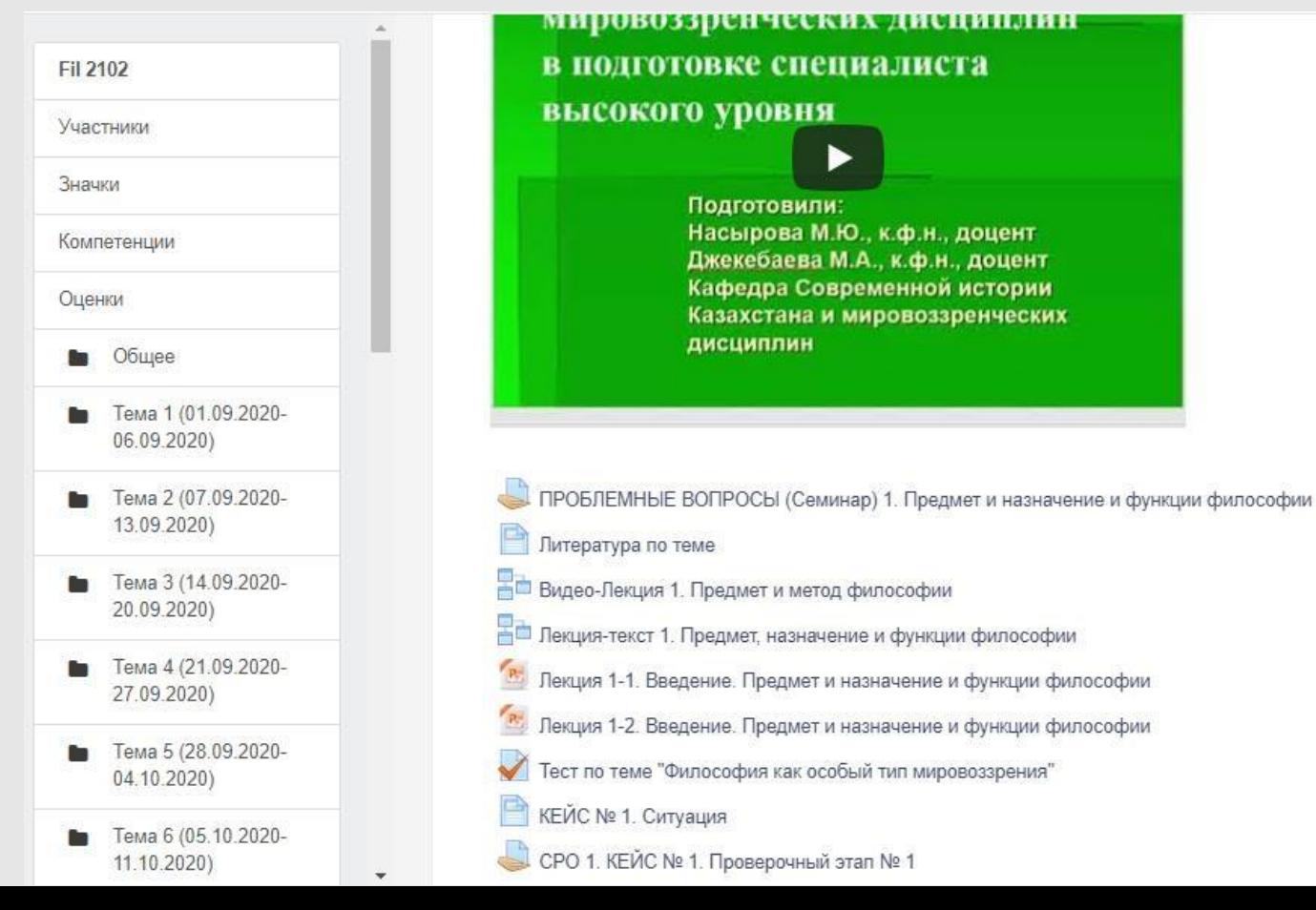

**Рис.8. –** Перечень размещенных материалов для теоритических и практических дисциплин

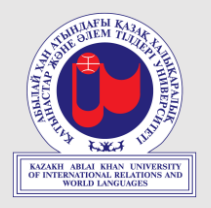

7. **Работа с электронным учебным курсом.** *Ограничение доступа к материалам курса.* Доступ к заданиям электронного учебного курса может быть ограничен по времени. В этом случае период доступа будет отмечен в описании заданий или в календаре. *(рис.9)*

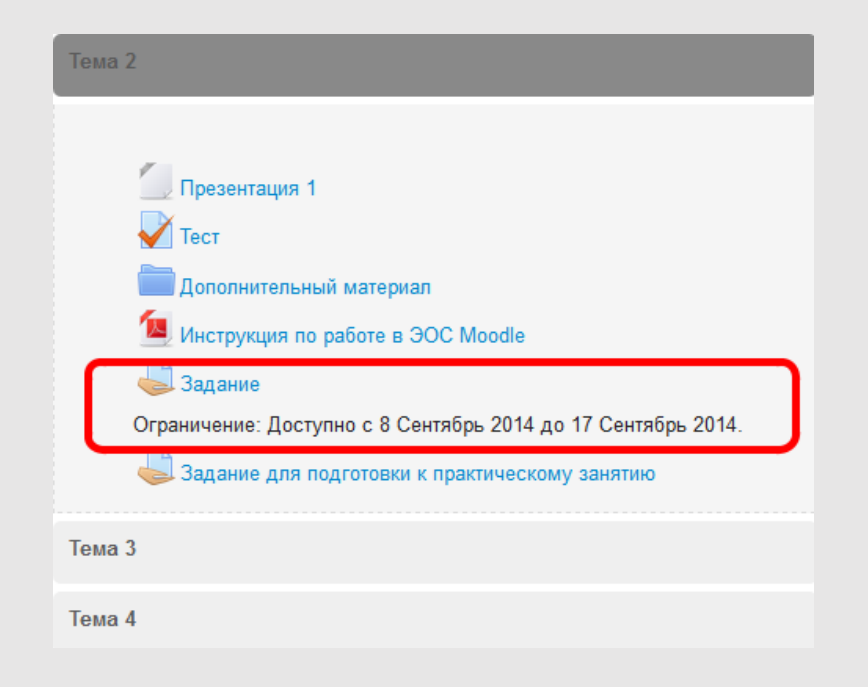

**Рис.9. –** Ограничение доступа к материалам курса

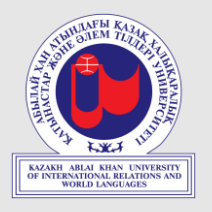

8. **Календарь, новостной форум.** Сообщения о предстоящих важных событиях электронных курсов отображаются в соответствующем разделе справа.

При необходимости можно перейти к календарю и осмотреть весь список событий. Также о важных событиях электронного курса преподаватель может написать в новостном форуме, Который расположен в разделе «Общее». *(рис.10)*

| Сегодня, 15:10<br>$*18:10$        | Промежуточный тест          |    |           |                |                 |                |               |
|-----------------------------------|-----------------------------|----|-----------|----------------|-----------------|----------------|---------------|
| Перейти к кален<br>Новое событие. | Месячный обзор<br>Июль 2015 |    |           |                |                 |                |               |
|                                   |                             |    |           |                |                 |                |               |
|                                   |                             |    |           | $\mathbf{1}$   | $\overline{2}$  | 3              | $\frac{4}{3}$ |
|                                   | $5^{\circ}$                 | 8  | 7.        | 8              | $\circ$         | 10             | 11            |
|                                   | 12                          | 13 | 14        | 15             | 16              | 17             | 18            |
|                                   | 19                          | 20 | 21        | 22             | 23              | 24             | 25            |
|                                   | 26                          | 27 | 28        | 29             | 30              | 31             |               |
|                                   | <b>Август 2015</b>          |    |           |                |                 |                |               |
|                                   | - Bo                        | Пн | <b>BT</b> | Cp             | 47              | $\Gamma\Gamma$ | C6            |
|                                   |                             |    |           |                |                 |                | ¥.            |
|                                   | $\overline{2}$              | 3  | 4         | 5              | 6               | 7.             | 8             |
|                                   | $\Omega$                    | 10 | 11        | 12             | 13              | 14             | 15            |
|                                   | 16                          | 17 | 18        | 19             | 20 <sub>2</sub> | 21             | 22            |
|                                   | 23                          | 24 | 25        | 26             | 27              | 28             | 29            |
|                                   | 30                          | 31 |           |                |                 |                |               |
|                                   | Сентябрь 2015               |    |           |                |                 |                |               |
|                                   | Bc                          | П× | <b>BT</b> | Cp             | Чт              | $\Box$         | ಂ             |
|                                   |                             |    | 1         | $\overline{c}$ | $\overline{3}$  | 4              | 5             |

**Рис.10. –** Календарь, новостной форум

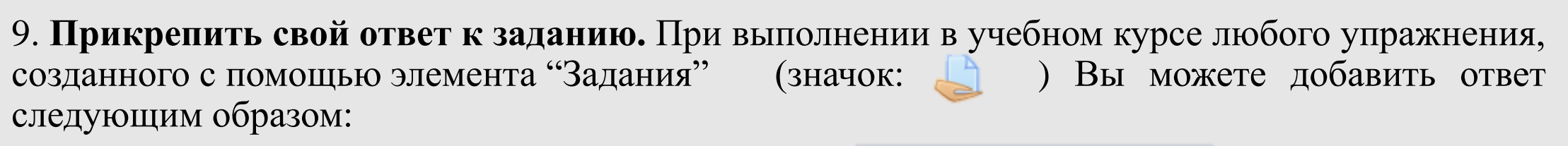

- Нажать на кнопку "Добавить ответ на задание": Добавить ответ на задание
- Прикрепить свой ответ одним из двух способов:
- а) вписать ответ в виде текста в поле с одноименным названием и сохранить;

б) добавить ответ в виде файла (возможно добавить: Word, PDF, PowerPoint), перетащив его с рабочего стола или загрузить его через проводник, нажав на кнопку:

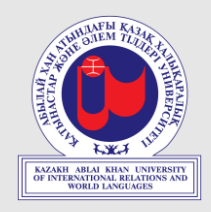

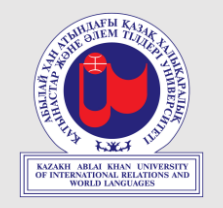

10. **Просмотр оценки за задания в курсе.** Оценки за все задания, которые Вы получили в изучаемом курсе, можно посмотреть в меню пользователя. В нем следует выбрать вкладку "Оценки". *(рис.11)* Откроется курс или перечень курсов, на которых Вы проходите обучение. Выберите нужный курс и просмотрите отчет по всем выполненным заданиям по отдельности и итоговую оценку за курс (столбец "Оценка").

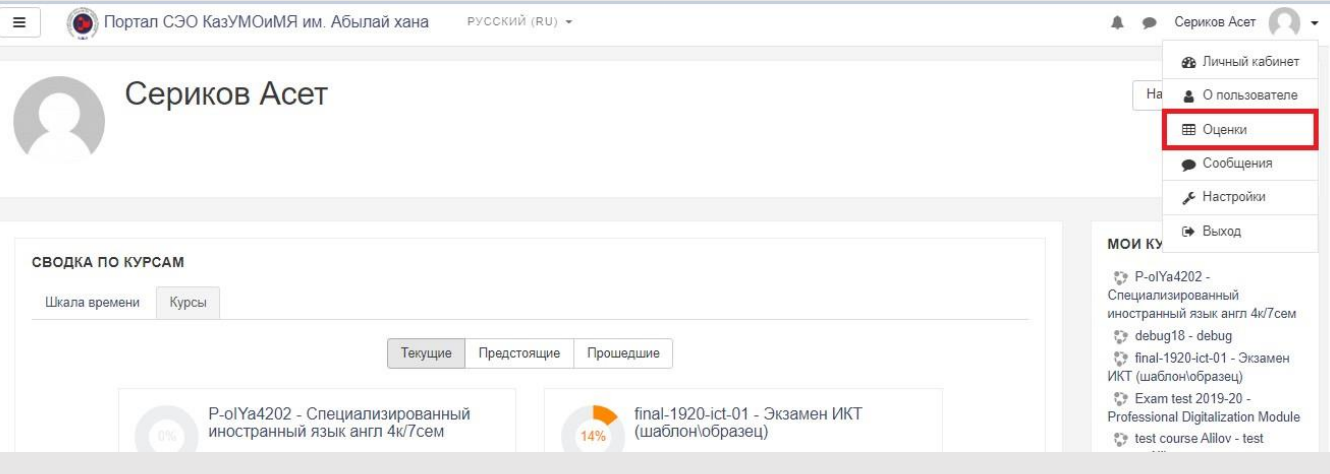

**Рис.11. –** Просмотр оценки за задания в курсе

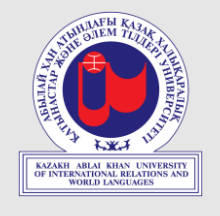

# Благодарю за внимание!

• Подробные инструкции всегда доступны на **официальном сайте (www.ablaikhan.kz)**, в разделе «**Студентам**» –> «**Путеводитель первокурсника**»

Быстрая ссылка (QR) ->

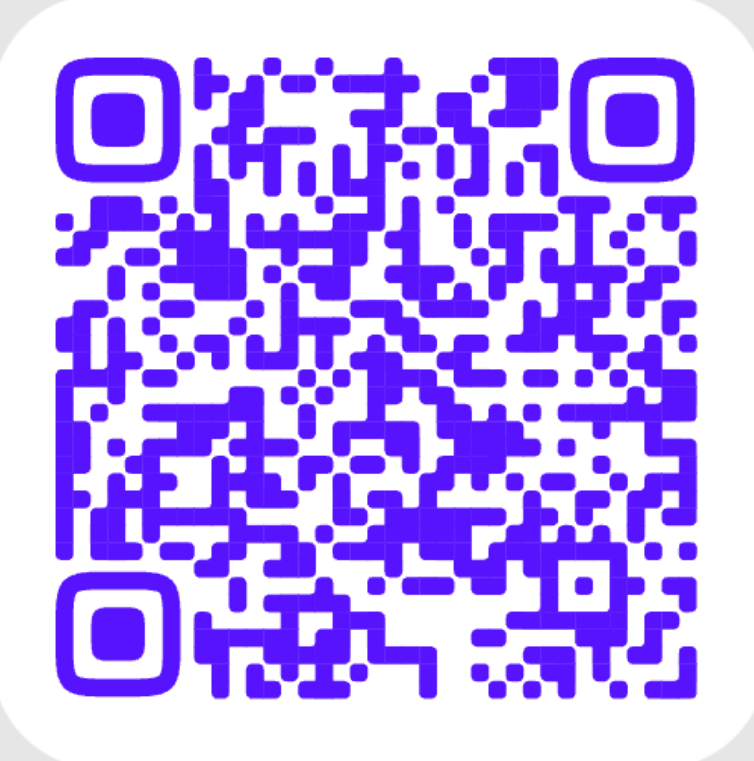

**https://clck.ru/35XJBL**